# How do I clear my cache?

Audience Web-App

https://www.glisser.com/support/how-clear-cache/

When you log into Glisser as an audience member, your email address or device ID number is cached (saved) on the device you're using to access your presentation.

This is to save you time, as it means you don't have to re-enter your email address each time you access a presentation or event using Glisser. It'll also mean Glisser will load much more quickly, using far less data the next time you log into a presentation.

However, it will also mean that if you need to login on the same device using a different email address, or view any changes to the presentation you're attending, you'll need to clear your cache. Here's how:

### **Chrome (mobile)**

- 1. Select the three dots in the top right hand corner of your browser.
- 2. Choose Settings from the drop down menu.
- 3. Then Privacy.
- 4. You'll then be given options around what exactly you want to clear. We'd recommend Clear All.
- 5. Click Finished in the top right hand corner to complete this action, and then return to your browser.

### **Safari (mobile)**

- 1. Go to Settings.
- 2. Scroll down until you hit the Safari icon.
- 3. Then scroll down until just below the Privacy and Security section. You'll see an option to Clear History and Website Data in blue writing; select this.
- 4. You'll then need to confirm your decision. Once you've done this the Clear History and Website Data option will be greyed out.
- 5. Additionally, clear your browsing history.

# **Chrome (laptop)**

- 1. Open Chrome.
- 2. In the top right, click the Menu Chrome Menu.
- 3. Click More tools > Clear browsing data.
- 4. In the dialog that appears, select the checkboxes for the types of information that you want to remove.
- 5. Use the menu at the top to select the amount of data you want to delete. Select beginning of time to delete everything.
- 6. Click Clear browsing data.

# **Safari (laptop)**

- 1. Open Safari if it is not already open.
- 2. Choose Safari > Empty Cache, and then click Empty.

# **Firefox (laptop)**

1. Open Mozilla Firefox.

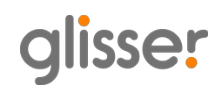

- 2. Click the Menu button (aka the "hamburger button" the one with three horizontal lines) and then choose Options. If Options is not listed in the menu, click Customize and drag Options from the list ofAdditional Tools and Features over to the Menu. Note: If you're using the menu bar, choose Tools and then Options instead.
- 3. In the Options window now open, click the Privacy tab on the left.
- 4. In the History area, click the clear your recent history link. Tip: If you don't see that link, change the Firefox will: option to Remember history. You can change it back to your custom setting when you're done.
- 5. In the Clear Recent History window that appears, set the Time range to clear: to Everything.
- 6. In the list at the bottom of the window, uncheck everything except for Cache. Note: If you wish to clear other kinds of stored data, feel free to check the appropriate boxes. They will be cleared with the cache in the next step. Tip: Don't see anything to check? Click the button next to Details.
- 7. Click on the Clear Now button.
- 8. When the Clear Recent History window disappears, all of the files saved (cached) from your Internet browsing activities in Firefox will have been removed.

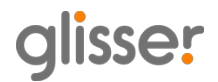